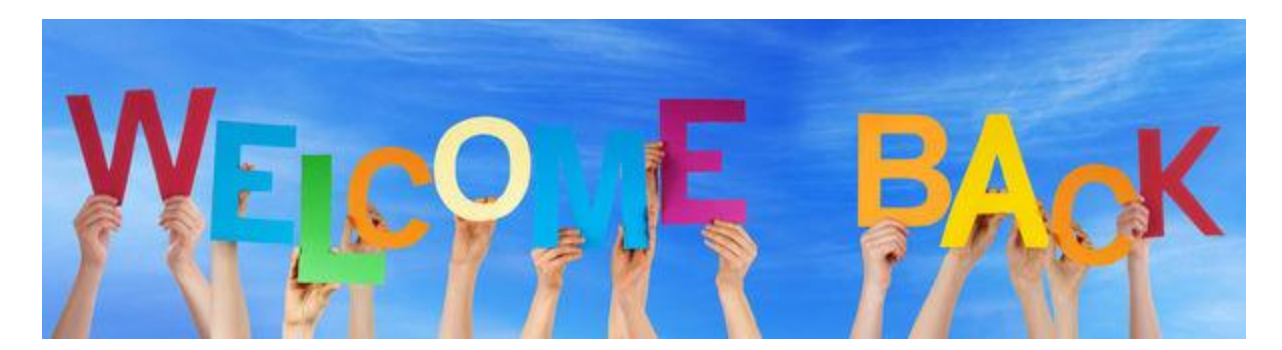

## EX-ROTARIANS: Where Are They Now? At Your Fingertips!

People leave a Rotary club for a variety of reasons: relocation; increasing family or business obligations; health issues; cost; to join a new/different club… to name just a few.

For some, their situations may have since changed. Kids grow up. Jobs stabilize. Health returns. Finances improve. Folks retire. A few who "relocated" are wise and fortunate enough to return to the area.

Some of these former Rotarians may be ready to re-engage, as club members or perhaps in some other way: as speakers, mentors or consultants; as volunteers in a service project or at a fundraiser; as donors; as Vocational Training Team participants…

How do we reach our past members? By accessing a list of former members of our clubs on the RI**\*** or District**†** websites. (Directions on finding this information is listed below.)

So, Rotarians: Reach out to your former members!

- Call or email them.
- Meet them for coffee or a drink.
- Tell them what your club is doing.
- Invite them to a meeting, fundraiser or service day.
- Refer them to your web or FB page.
- Tell them about the progress in eliminating polio.
- Ask them to look at the District website<http://www.rotary7090.org/> and at the RotaryNow7090 page at<http://rotary7090.org/sitepage/rotarynow7090/>

\*To access the list of former members of your club:

- 1) Go to<https://www.rotary.org/myrotary/en/home>
- 2) Log in using your "SIGN IN EMAIL" and "PASSWORD".
- 3) Once logged in:
	- a) Select "Manage" from the menu near the top
	- b) Under "Club and District Administration"

Click on "Club Administration"

- c) Under "Club & Member Data" Select "Update Member Data"
- d) Then select "Add, Edit or Remove Members"
- e) A list of Active and Honorary Members will come up
- f) In the menu to the right– click on "Terminated Members" and the former members list will come up.
- 4) They can be ordered by any of the data types at the top of the columns (i.e. Member Status – reason for termination, or "Terminated" – date, either ascending or descending)

The person's contact info is accessed by clicking on the "VIEW" icon to the left of the former member's ID. You will see Member Information and Name and Address data. To get phone and email info (if available) for that person, you click on "Contact Information" near the top.

**†**Data for former members, going back to 2007 only, is also available on the District website. In some cases, there may be more contact info available there than through the RI website. In addition, it is accessed with fewer "clicks".

To accomplish the task this way:

- 1. Go to<http://rotary7090.org/>
- 2. Log in
- 3. Near the top of the page, click on Member Area
- 4. Under the "For Clubs" tab, click on "Membership Lists"
- 5. On the left, under "Members", click on "Inactive Members List"
- 6. Click on the person's name and their contact info will pop up.

For large, long-established clubs (Buffalo; Hamilton, etc.) the list will be (seemingly) endless... in the thousands or tens of thousands I suspect.

Therefore, I would recommend that each club refine the list of names, especially with input from some of their long-time members (or even by circulating the list to the current membership), after ordering for things like "date of termination" or for "Member Status" – Reason for Termination).

Patti Johnson Alumni Chair, District 7090 Rotary Club of Buffalo – Sunrise [Pgjphd@gmail.com](mailto:Pgjphd@gmail.com) 717-830-6173

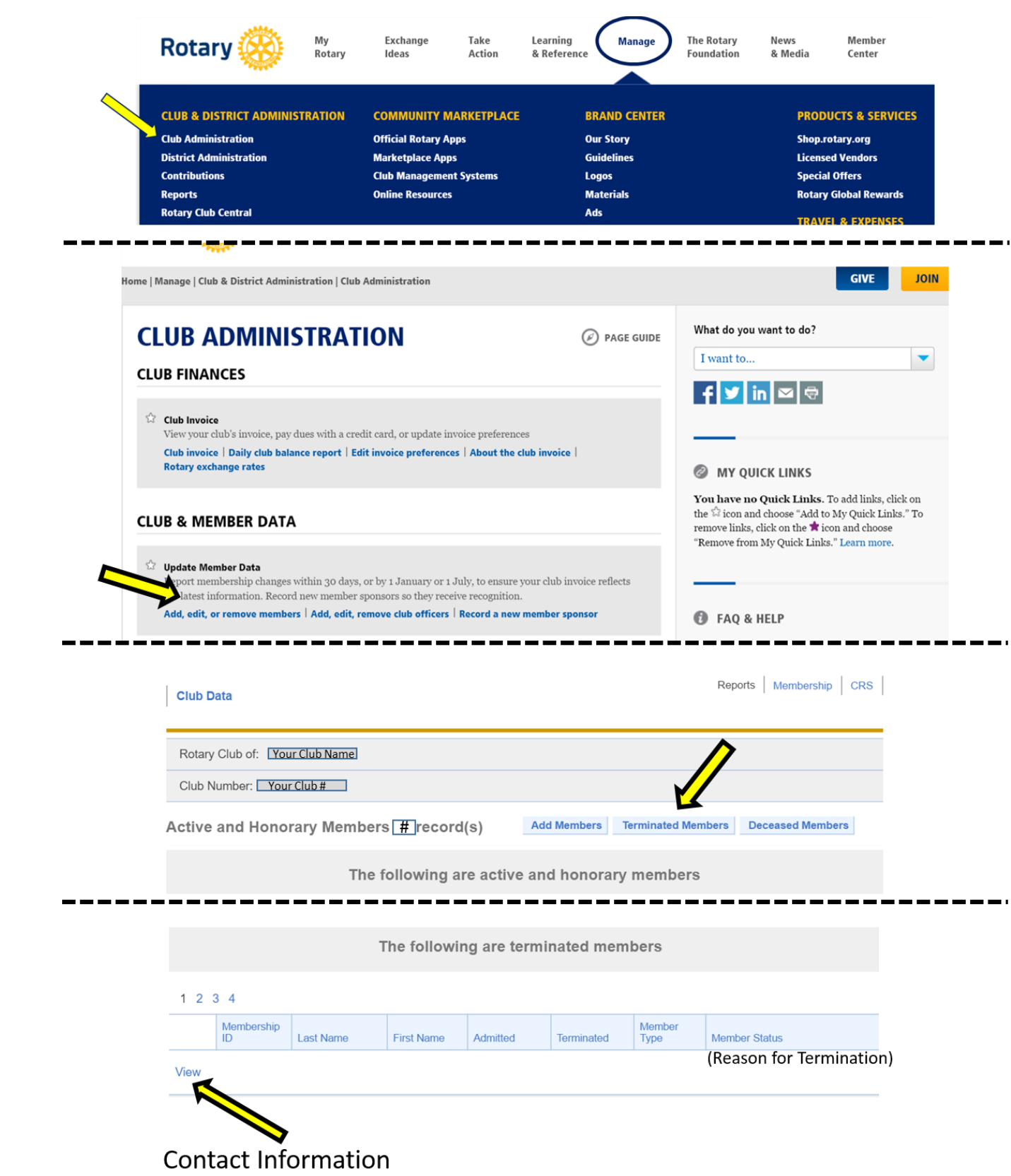